## **How to install the Kaltura Capture screen recording software**

1. After logging into Blackboard, click the **Tools** link in the left navigation menu, then click the **My Media** box on the right side of the screen.

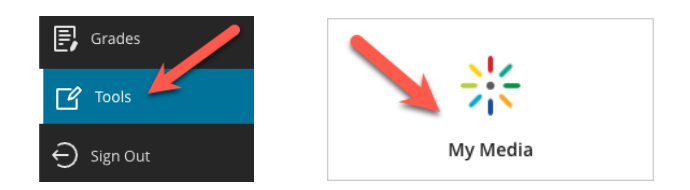

2. In the My Media page that appears, (A) click the **Add New** button on the right and then (B) click **Kaltura Capture** in the drop-down menu.

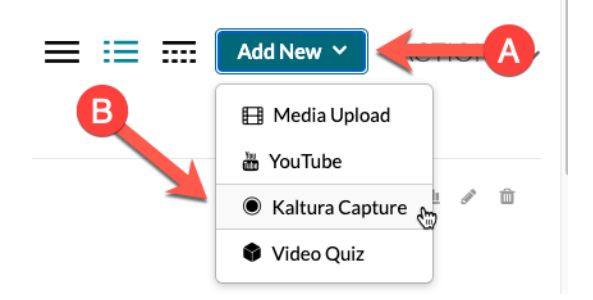

3. In the Kaltura Capture Desktop Recorder page that appears, click the appropriate download text link for your operating system toward the bottom— either (A) **Download for Windows** or (B) **Download for Mac**. When prompted, save the file to your computer, which should be an .msi file for Windows or a .dmg file for Mac.

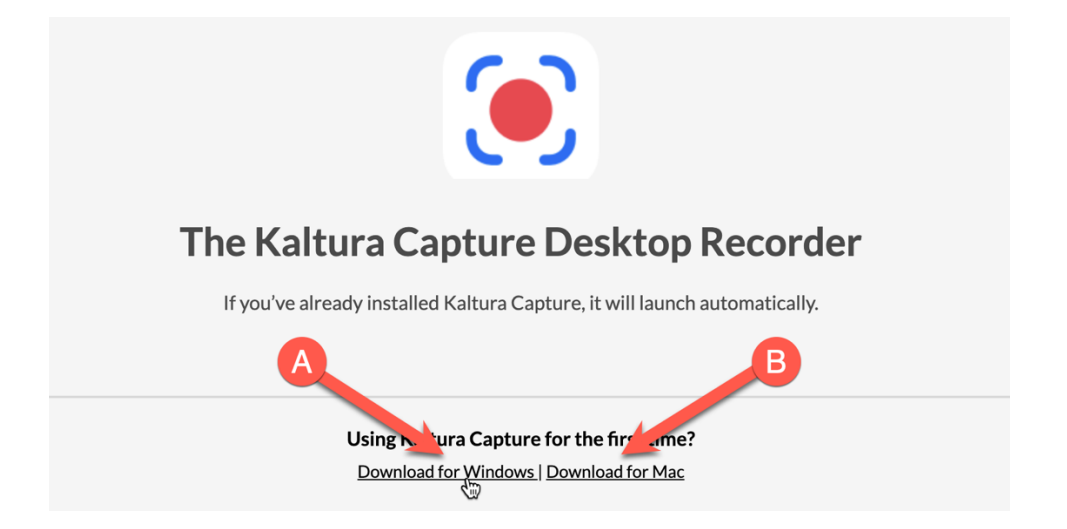

4. Find the file you just downloaded on your computer and open/run it. On Windows, you may receive a security warning, but go ahead and proceed to Run or Install the installer file. On Mac, you should just have to drag the KalturaCapture icon into your Applications folder.

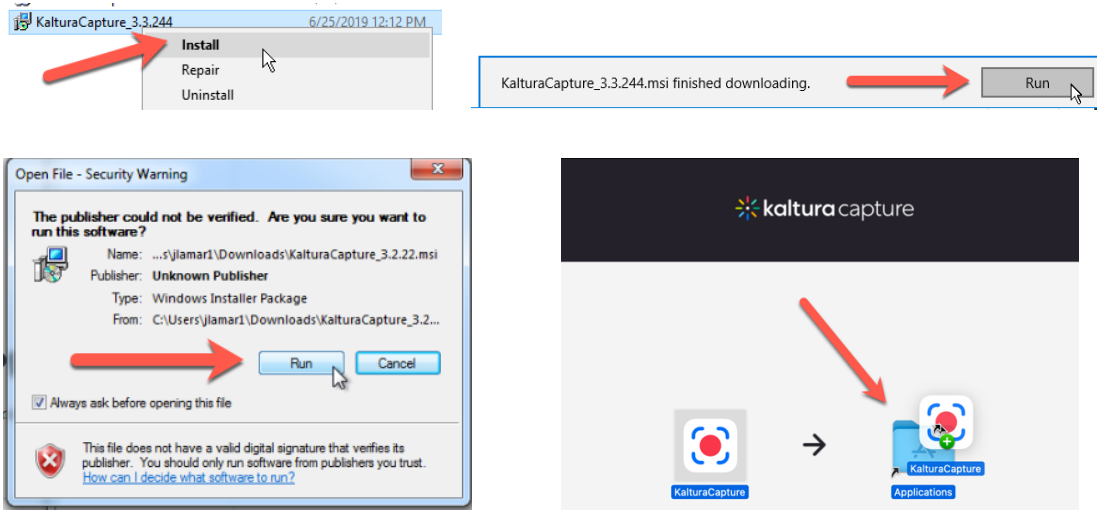

5. If you're on Windows, click the **Next** button in the Setup Wizard screens until you get to an **Install** button, and then click that. The application should then be installed in your Programs folder, and there should also be a 'Kaltura Capture' shortcut created on your desktop. Done!

If you're on Mac, the KalturaCapture program should now be installed in your Applications folder. You can drag the icon from your Applications folder to your Dock on the desktop to create a shortcut to it. Done!

*If you have any questions or problems, please email teaching@cscc.edu*